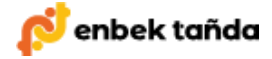

# **ЖҰМЫС БЕРУШІЛЕРГЕ АРНАЛҒАН НҰСҚАУЛЫҚ Tanda.enbek.kz порталында бос жұмыс орындарының онлайн-жәрмеңкелеріне қатысу**

### V1.25.07.2023

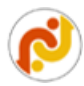

**Tanda.enbek.kz бос жұмыс орындарының онлайн-жәрмеңкесі порталында қалай тіркелуге болады**

Егер сізде Enbek.kz порталында (Электрондық еңбек биржасы) жасалған есептік жазба болса, оны Tanda.enbek.kz порталына кіру үшін пайдаланыңыз.

Tanda.enbek.kz порталының басты парақшасында **«Кіру»** батырмасын басып, ашылмалы мәзірден «Жұмыс беруші ретінде» тармағын таңдаңыз.

Сіз автоматты түрде авторизация терезесіне өтесіз.

Тіркелу үшін электрондық пошта мекенжайын пайдалануға болады.

«Тіркеліңіз» батырмасын басып, тіркеу нысанын толтырыңыз және ақпаратты кәсіпорынның Электрондық цифрлық қолтаңбасымен растаңыз (AUTH сертификатының түрі).

Сіз үшін Электрондық еңбек биржасында жеке кабинет құрылады және сіз қолжетімді сервистерді пайдалана аласыз.

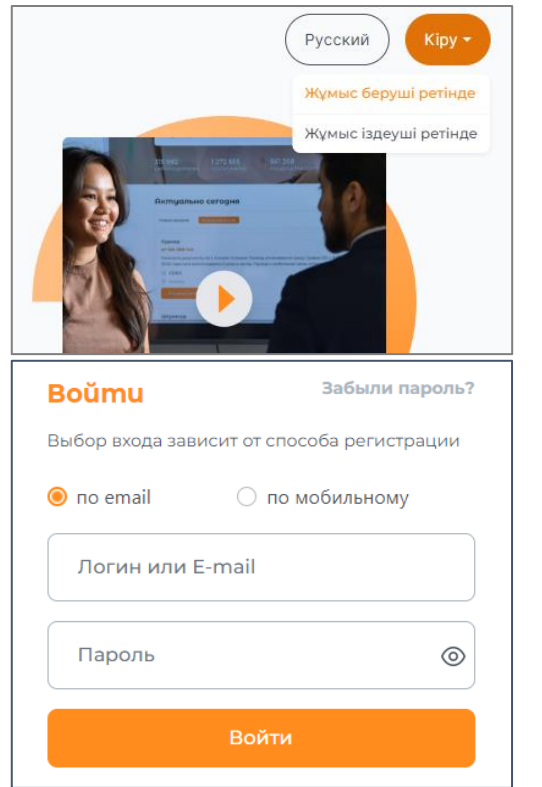

Тіркеу кезінде, сіз көрсеткен **логин мен құпия сөзді есте сақтаңыз**. Олар Tanda.enbek.kz порталына кіру үшін қажет.

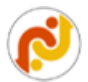

# **Tanda.enbek.kz порталындағы бос жұмыс орындар онлайн-жәрмеңкесіне қалай қатысуға болады**

1. Онлайн-жәрмеңкеге қатысу үшін жәрмеңкені ұйымдастырушыға (модераторға) **алдын ала өтініш** жіберу қажет.

Алдын ала өтінішті **екі әдіспен** жіберуге болады:

**1-әдіс**. Бос жұмыс орындар жәрмеңкесіне **қатысудың қажетті күнін** көрсете отырып, алдын ала өтінішті жолдау.

Ол үшін Tanda.enbek.kz порталындағы жеке кабинетте ([Сурет](#page-1-0) 1) **«Менің өтініштерім»** қойындысына өтіңіз.

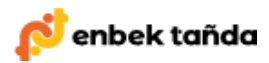

<span id="page-1-0"></span>Сурет 1. Tanda.enbek.kz порталындағы жеке кабинетке өту

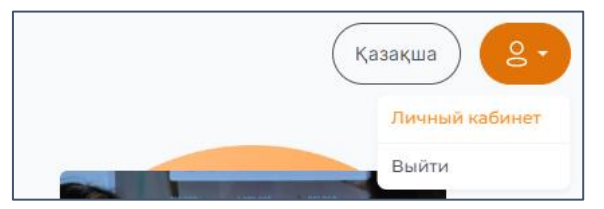

«Менің өтініштерім» қойындысында Tanda.enbek.kz порталының басты парақшасынан немесе «Жұмыс берушілер үшін бос жұмыс орындарының онлайнжәрмеңкелеріне қатысу туралы ақпарат» [\(https://tanda.enbek.kz/ru/employer/faq\)](https://tanda.enbek.kz/ru/employer/faq) парақшасынан **«Өтініш беру»** батырмасын басып өтуіңізге болады ([Сурет](#page-1-1) 2).

<span id="page-1-1"></span>Сурет 2. Tanda.enbek.kz порталындағы «Менің өтініштерім» қоcымшасына өту

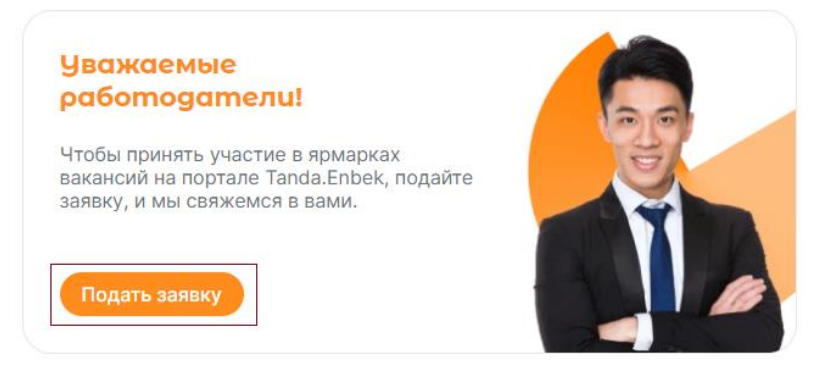

Ашылған терезеде жоғарғы оң жақ бұрышында **«Өтініш беру»** батырмасын басу арқылы **алдын ала өтініш нысаны** ашылады.

**2-әдіс**. Жоспарланған бос жұмыс орындар жәрмеңкесіне алдын-ала өтініш жіберу.

Ол үшін Tanda.enbek.kz порталының басты парақшасында **жоспарланған жәрмеңке туралы хабарландырудан** немесе «Барлық жәрмеңкелер туралы хабарландырулар» парақшасынан «Қатысу» батырмасын басып, жәрмеңке парақшасына өтіңіз ([Сурет](#page-1-2) 3).

<span id="page-1-2"></span>Сурет 3. Жоспарланған жәрмеңке парақшасына өту

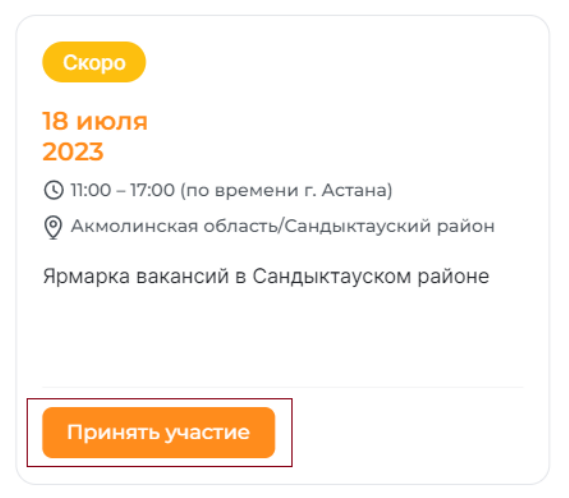

Содан кейін жәрмеңке парақшасында **«осы жерден өтініш беріңіз»** сілтемесін басу арқылы ([Сурет](#page-2-0) 4) **алдын ала өтініш нысаны** ашылады.

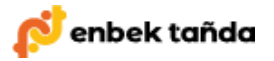

<span id="page-2-0"></span>Сурет 4. Алдын ала өтініш нысанына өту (2-әдіс)

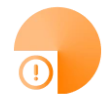

Уважаемые работодатели!

Чтобы принять участие в этой ярмарке вакансий, подайте заявку здесь, и мы свяжемся с вами

**Назар аударыңыз!** Жоспарланған жәрмеңкеге алдын ала өтініштер, жәрмеңке басталғанға дейін **3 (үш) жұмыс күнінен** кешіктірілмей қабылданады.

### 2. Алдын ала өтініш нысанындағы **жолақтарды толтырыңыз**:

Тізімнен кәсіпорынды таңдаңыз.

### **«Жәрмеңкеге қатысатын қала/аудан»** жолағы:

- егер сіз өтінішті **1-әдіспен** жіберетін болсаңыз, онда жәрмеңкеге қатысқыңыз келетін аймақты таңдаңыз. Сіздің өтінішіңіз таңдаған аймақтың мансап орталығына түседі және бұл мансап орталығы жәрмеңкені ұйымдастырушысы (модератор) болады;
- егер сіз өтінішті **2-әдіспен** жіберсеңіз, онда бұл **өріс автоматты түрде толтырылады.**
- **«Бос жұмыс орындарының жәрмеңкесіне қатысудың қалаған күні»** жолағы:
	- егер сіз өтінішті **1-әдіспен** жіберетін болсаңыз, онда жәрмеңкеге қатыса алатын кезеңді таңдаңыз;
	- егер сіз өтінішті **2-әдіспен** жіберсеңіз, онда бұл өріс автоматты түрде толтырылады.

### **«Кәсіпорын туралы мәліметтер»** жолағы

Егер сіз Enbek.kz порталындағы жеке кабинетте жұмыс берушінің есептік ақпаратындағы «Кәсіпорын туралы мәліметтер» жолағын толтырған болсаңыз, онда кәсіпорын туралы мәліметтер автоматты түрде толтырылады. Қажет болған жағдайда сіз осы жолаққа өзгертулер енгізе аласыз.

Сіздің кәсіпорныңыз немен айналысатынын, қандай қызметтер көрсететінін немесе қандай тауарларды ұсынатынын сипаттаңыз, сіздің кәсіпорныңыздың миссиясы мен көзқарасын көрсетіңіз. Мақсатты аудиторияны және олар қандай мазмұнды құнды деп санайтынын есте сақтаңыз. Ақпараттың анық, дәл және кәсіби екеніне көз жеткізіңіз, әлеуетті жұмыс іздеушілердің стендте сіздің кәсіпорныңызбен танысуы осыдан басталады.

### **«Бос жұмыс орындар саны»** жолағы

Бос жұмыс орындар жәрмеңкесіне орналастырғыңыз келетін жұмыс орындарының жалпы санын көрсетіңіз.

Сізге қажет мамандарды (қандай кәсіптер бойынша) үтірмен жазыңыз. Мысалы, кеңсе менеджері, кассир, есепші.

### **«Байланысатын тұлға»** жолағы

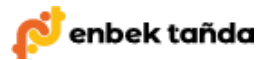

«ТАӘ», «Байланыс телефоны» және «Электрондық пошта» жолақтары Enbek.kz порталында, жеке кабинеттегі жұмыс берушінің есептік ақпаратынан автоматты түрде толтырылады. Сонымен қатар сіз өзгертулер енгізе аласыз.

- Қатысудың міндетті шарттары бос жұмыс орынға **жалақы мөлшерін** көрсетуге келісім беру және жәрмеңкені өткізу кезінде **онлайн-чатта** жұмыс іздеушілердің сұрақтарына жауап беру болып табылады. Тиісті жолдарға құсбелгі қойыңыз.
- Егер сіз бос жұмыс орындар жәрмеңкесінде жұмыс іздеушілермен **бейне сұхбат** (онлайн сұхбат) өткізгіңіз келсе, онда «Мен лайықты жұмыс іздеушілермен бейне сұхбат жүргізгім келеді» жолағына құсбелгі қойыңыз.

3. Толтырғаннан кейін **«Модерацияға жіберу»** батырмасын басыңыз. Осыдан кейін сіздің алдын ала өтінішіңіз:

- жәрмеңкені ұйымдастырушының (модератордың) қарауына жіберіледі;
- жеке кабинетте **«модератордың қарауында»** мәртебесімен **«Менің өтініштерім»** қойындысында көрсетіледі ([Сурет](#page-3-0) 5).

<span id="page-3-0"></span>Сурет 5. Алдын ала өтініш модератордың қарауында (1-әдіс)

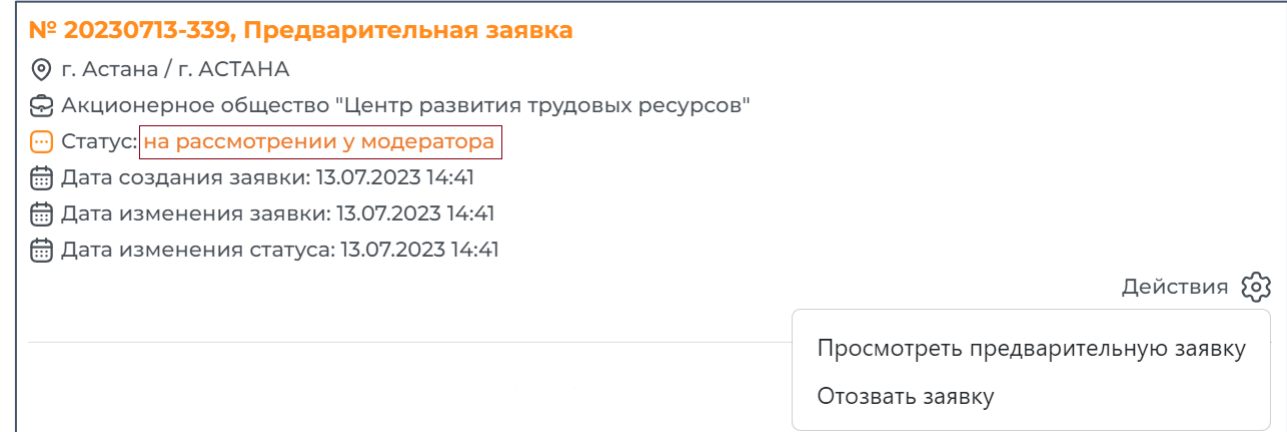

Егер алдын ала өтініш 2-әдіспен жіберілген болса, жәрмеңкенің атауы көрсетілетін болады ([Сурет](#page-3-1) 6).

<span id="page-3-1"></span>Сурет 6. Алдын ала өтініш модератордың қарауында (2-әдіс)

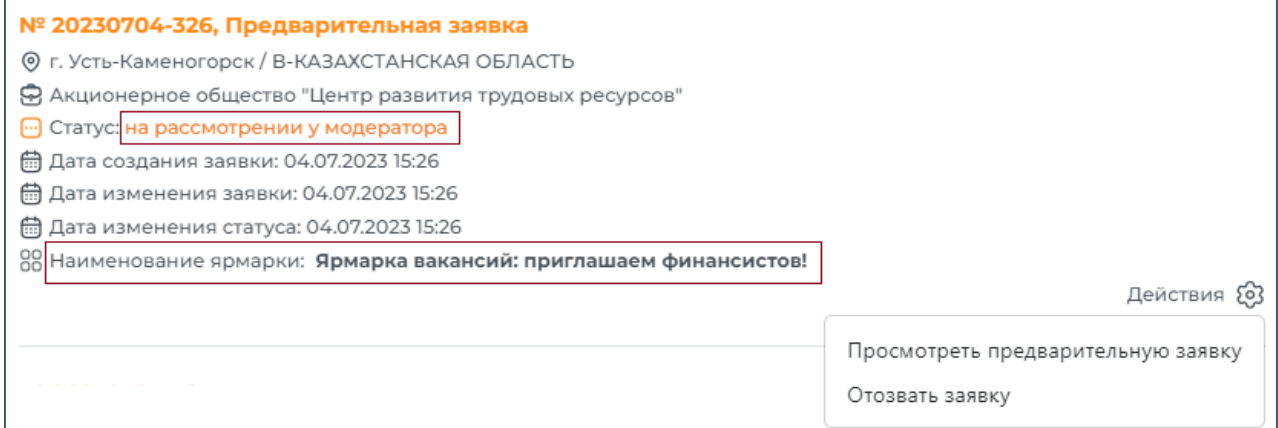

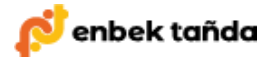

4. Алдын ала өтініштің **мәртебесін** қадағалаңыз.

Мақұлдау немесе қабылданбау туралы шешімді сіз Tanda.enbek.kz порталындағы жеке кабинетке және электрондық поштаға аласыз.

### **Жәрмеңкеге қатысу үшін ақпаратты жеке кабинетте қалай толтыруға болады**

- 1. Сіздің алдын ала өтінішіңіз жәрмеңкені ұйымдастырушымен (модератормен) **мақұлданғаннан** кейін:
- «Менің өтініштерім» қойындысында өтінішке **«модератормен мақұлданды»** мәртебесі беріледі ([Сурет](#page-4-0) 7);
- өтініште жәрмеңкенің **өткізілетін күні** көрсетіледі.
- 2. **Жәрмеңкеге қатысу үшін төмендегі ақпаратты** толтырыңыз:
- «Әрекет» ашылмалы мәзірінен **«Кәсіпорын және бос жұмыс орындар туралы ақпарат»** нұсқасын таңдаңыз ([Сурет](#page-4-0) 7).

<span id="page-4-0"></span>Сурет 7. Алдын ала өтініш модератормен мақұлданды

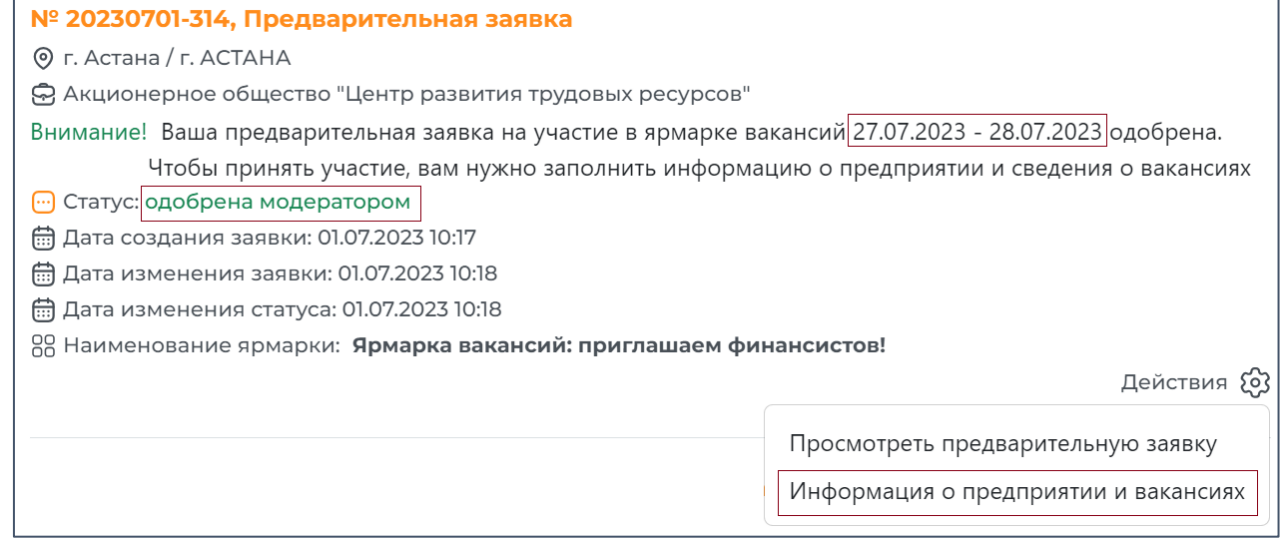

- **«Жәрмеңкеге қатысу үшін ақпарат»** парағы ашылады.
- **«Жәрмеңкеде презентациялау үшін кәсіпорын стендін бекітіңіз»** блогында стендті таңдап, «Бекіту» батырмасын басыңыз.

Егер сізде бұрын жасалған стенд болмаса, «Жаңа стенд жасау» батырмасын басыңыз («Тиімді кәсіпорын стендін қалай құруға және жұмыс іздеушілерді тартуға болады» бөлімін қараңыз). Жаңа стендті сақтағаннан кейін «Бекіту» батырмасын басыңыз.

Жәрмеңкеде болатын **бос жұмыс орындарын** қосыңыз. Ол үшін «Бос жұмыс орнын қосу» батырмасын басыңыз және барлық жолақтарды толтырыңыз.

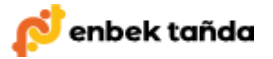

Сондай-ақ, сіз Enbek.kz порталында орналастырылған **белсенді бос жұмыс орындарын импорттай аласыз**.

Жәрмеңкеде сіз жұмыс іздеушілермен **бейне сұхбат** жүргізе аласыз. Барлық бейне сұхбаттар бос жұмыс орындарының онлайн-жәрмеңкесі **өткізілген күннен кейінгі күні** өткізіледі.

«Жұмыс іздеушілермен бейне сұхбатты жоспарлау» блогында «Жоспарлау» батырмасын басыңыз. Ашылған терезеде **«Менеджерді қосу»** батырмасын басыңыз:

- «Жауапты менеджерді таңдаңыз» жолағында **бейне сұхбат жүргізетін** персонал бойынша **менеджерін** көрсетіңіз.

Егер Enbek.kz порталындағы жеке кабинетте «Кабинет менеджерлері» қосылған болса (жұмыс берушіде бірнеше персонал бойынша менеджерлері болған жағдайда), сіз менеджерді тізімнен таңдай аласыз. Қалаған жағдайда, сіз бірнеше (немесе барлық) кабинет менеджерлеріне бейне сұхбаттарды жоспарлай аласыз.

Егер Enbek.kz порталындағы жеке кабинетте кабинет менеджерлері болмаса, онда ашылмалы тізімнен «Администратор» мәнін таңдаңыз;

- әр менеджер үшін бейне сұхбаттың басталу уақыты мен санын көрсетіңіз. Әр менеджер үшін бейне сұхбаттың басталу уақыты мен санын көрсетуге болады.

Бір бейне сұхбаттың ұзақтығы 20 минутқа дейінгі уақытты құрайды. Жоспарланған сұхбаттар сіз көрсеткен уақыттан бастап үзіліссіз бірінен кейін бірі жүргізіледі. **Бейне сұхбаттардың уақыты мен санын жоспарлау кезінде осыны ескеріңіз**;

- «Сақтау» батырмасын басыңыз.

3. Барлық әрекеттерді орындағаннан кейін **«Стендті алдын ала қарастыру»** батырмасын басып, бос жұмыс орындар жәрмеңкесінде жұмыс іздеушілер үшін сіздің кәсіпорын стендіңіз қалай көрсетілетінін көріңіз. Сонымен қатар сіз стендтегі көрсетілген ақпаратты түзете аласыз.

4. **«Модерацияға жіберу»** батырмасын басыңыз. Осыдан кейін жәрмеңкеге қатысу үшін ақпарат:

- жәрмеңкені ұйымдастырушының (модератордың) қарауына жіберіледі;
- **«жұмыс берушімен жіберілген»** мәртебесімен **«Менің өтініштерім»** қойындысында көрсетіледі ([Сурет](#page-6-0) 8).

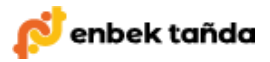

<span id="page-6-0"></span>Сурет 8. Жәрмеңкеге қатысу үшін ақпарат жұмыс берушімен жіберіледі

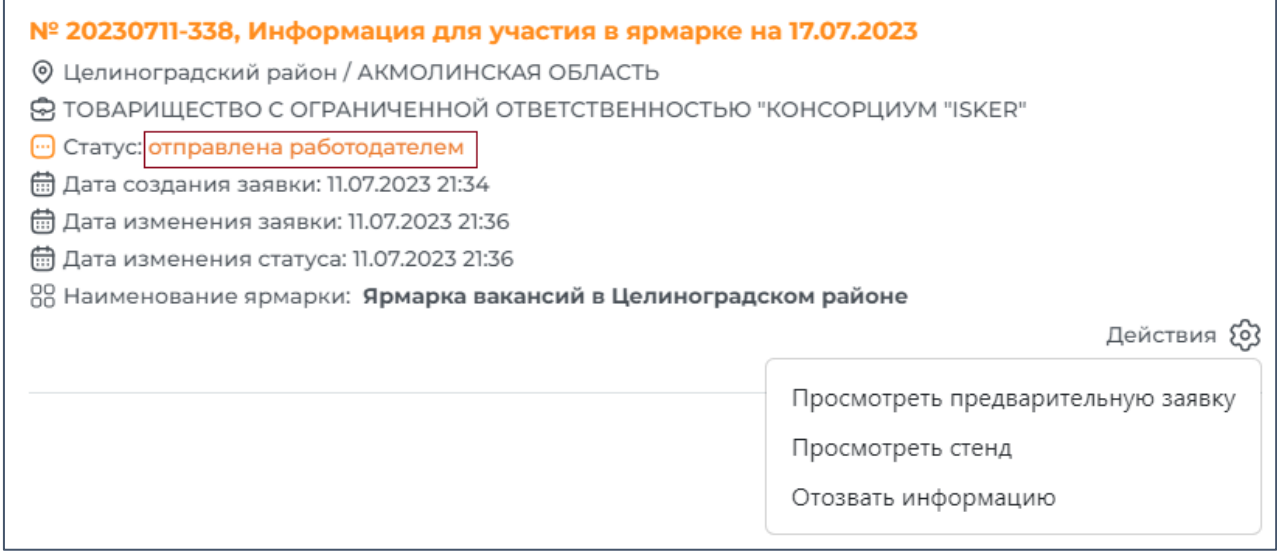

5. Жәрмеңкеге қатысу үшін берілетін ақпарат жәрмеңкені ұйымдастырушымен (модератормен) жәрмеңке басталғанға дейін **3 (үш) жұмыс күнінен** кешіктірмей қабылданады.

6. Жәрмеңкеге қатысу үшін ақпараттың күйін қадағалаңыз.

Мақұлдау немесе қабылданбау туралы шешімді сіз Tanda.enbek.kz порталындағы жеке кабинетке және электрондық поштаға аласыз.

7. Жәрмеңкеге қатысу үшін ақпарат **мақұлдағаннан** кейін жәрмеңкені ұйымдастырушымен (модераторымен):

- Tanda.enbek.kz порталында **сіздің кәсіпорныңыздың стенді мен бос жұмыс орындары** орналастырылады;
- жәрмеңкеге қатысу үшін ақпарат «Менің өтініштерім» қойындысында **«модератормен мақұлданды»** мәртебесі беріледі ([Сурет](#page-6-1) 9).

<span id="page-6-1"></span>Сурет 9. Жәрмеңкеге қатысу үшін ақпарат модератормен мақұлданды

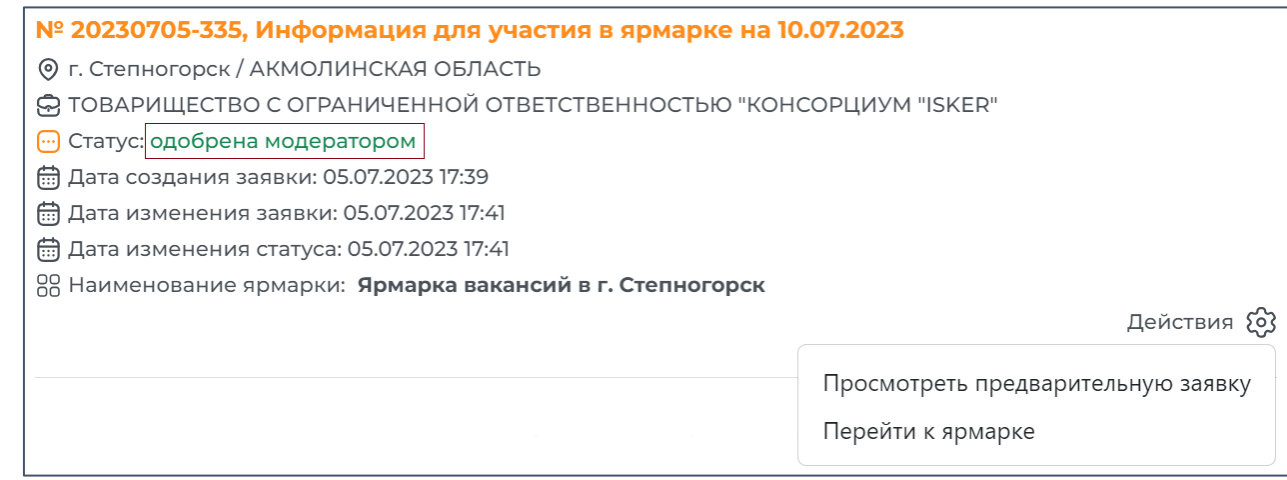

**«Менің жәрмеңкелерім»** қойындысында **«Жақында»** мәртебесімен сіз қатысатын бос жұмыс орындар жәрмеңкесінің карточкасы пайда болады ([Сурет](#page-7-0) 10).

<span id="page-7-0"></span>Сурет 10. Жеке кабинеттегі жәрмеңке карточкасы

# Скоро

88 Ярмарка вакансий в г. Степногорск

**ED** Дата проведения ярмарки: 10.07.2023

© г. Астана / г. АСТАНА

岛 ТОВАРИЩЕСТВО С ОГРАНИЧЕННОЙ ОТВЕТСТВЕННОСТЬЮ "КОНСОРЦИУМ "ISKER"

<u>Стенд предприятия Список вакансий Список откликов Хотят у вас работать </u>

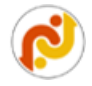

# **Тиімді кәсіпорын стендін қалай құруға және жұмыс іздеушілерді тартуға болады**

Жұмыс іздеушілер үшін көрнекі тартымды және ақпараттандыратын стенд жасаңыз, ол сіздің кәсіпорыныңызды басқалардан ерекшелендіреді.

1. Жеке кабинетте **стенд жасаудың екі әдісі** бар.

**1-әдіс**. Сіз өзіңізге ыңғайлы кез келген уақытта кәсіпорын стендін алдын ала жасай аласыз.

Ол үшін **«Менің стендтерім»** қойындысына өтіп, «Стенд қосу» батырмасын басу арқылы тізімнен кәсіпорынды таңдаңыз. Сіз стендті жәрмеңкелерге қатысу үшін ақпаратты жіберу кезінде одан әрі пайдалана аласыз.

**2-әдіс**. **«Менің өтініштерім»** қойындысына өтіп, «модератормен мақұлданды» мәртебесімен «Жәрмеңкеге қатысу үшін ақпарат»-ты таңдаңыз.

«Әрекет» ашылмалы мәзірінен «Кәсіпорын және бос жұмыс орындары туралы ақпарат» нұсқасын таңдаңыз. Ашылған терезеде «Жәрмеңкеде презентациялау үшін кәсіпорын стендін бекітіңіз» блогында «Жаңа стенд құру» батырмасын басыңыз.

2. **«Стендті қосу»** парақшасы ашылады.

3. «Кәсіпорынның толық атауы», «Мекен-жайы», «Сайттың мекен-жайы» және «Кәсіпорын туралы мәліметтер» жолақтары **Enbek.kz порталындағы** жеке кабинеттегі жұмыс берушінің **есептік ақпаратының** мәліметтерінен **автоматты түрде** толтырылады. Барлық жолақтар дұрыс толтырылғанын тексеріңіз. Сіз бұл ақпаратқа «Кәсіпорынды өзгерту» батырмасын басу арқылы **өзгертулер енгізе аласыз**.

4. Кәсіпорын стендіне **атау** беріңіз. Сіз өзіңізге ыңғайлы кез келген атауды қоя аласыз. Бұл атау сізден басқа ешкімге көрсетілмейді. Егер **әртүрлі кәсіпорындар немесе бос жұмыс орындар жәрмеңкелері** үшін бірнеше стендтер болса, оларды **ажырата алуыңыз үшін қажет**.

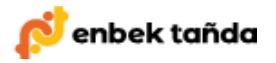

5. Келесі жолақтарды және ақпаратты толтырыңыз:

### **«Қызмет түрі»** жолағы

Кәсіпорынның қызмет түрін қысқа, дәл және ақпаратты түрде сипаттаңыз. Бұл мәтін жұмыс берушілер тізіміндегі сіздің кәсіпорыныңыздың атымен онлайн жәрмеңке парақшасында көрсетіледі.

**«Сіздің кәсіпорында жұмыс істеудің артықшылықтары»** жолағы

Жұмыс іздеуші, неге сіздің кәсіпорыныңыздың бос жұмыс орындарына түйіндемені жіберуі керектігін сипаттаңыз. Бұл сыйлықақылар, бонустар, мансаптық және кәсіби өсу, ниеттестік бағдарламалары, әртүрлі жеңілдіктер, медициналық сақтандыру, фитнес-клуб, корпоративтік жеткізу, корпоративтік ұялы байланыс немесе т.б. болуы мүмкін.

### **«Компанияның ұраны»** жолағы

Егер бар болса, Сіздің кәсіпорынның ресми слоганын немесе жұмыс іздеушілерді тарту үшін әрекетке шақыруды көрсетіңіз.

- $\bullet$  Егер сіздің кәсіпорныңыз Facebook, Instagram, ВКонтакте әлеуметтік желілерінде парақшалар жүргізсе, оларға сілтемелерді көрсетіңіз.
- Егер бар болса, JPG, jpeg, png. форматында кәсіпорын **логотипін** қосыңыз.

Логотип - бұл компанияның жеке маңызды бөлігі және адамдар арасында танымалы болуға мүмкіндік береді. Логотип жұмыс іздеушілерге брендті басқалардан тануға, ашық бос жұмыс орнына өтініш беру үшін жұмыс берушінің стендіне кіруге немесе кәсіпорын туралы қойынды ақпаратты жинауға көмектеседі.

Егер бар болса, жұмыс іздеушілерге сіздің кәсіпорныңыздағы жұмыс және оларға не ұсына алатындығы туралы жақсы түсінік алуға көмектесетін **баннер** немесе плакат, брошюраны қосыңыз. Жұмыс іздеушілерді иллюстрациялар қызықтырып, кәсіпорын стендіне көбірек адамдар санын тартады.

Jpg, jpeg, png форматындағы сапалы кескіндерді қолданыңыз. Нашар жобаланған суреттер жұмыс іздеушілерде жағымсыз әсер қалдырады, өйткені ол сапаға назар аудармайтын компания ретінде қабылданды.

Егер болса, YouTube.com. бейне хостингке жүктелген сіздің кәсіпорыныңыз туралы бейнеге сілтеме жасаңыз.

6. **«Сақтау»** батырмасын басыңыз, сонда сіздің стендіңіз жәрмеңкеге қатысу үшін ақпаратқа қосылуға дайын («Жәрмеңкеге қатысу үшін ақпаратты жеке кабинетте қалай толтыруға болады» бөлімін қараңыз).

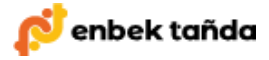

**Кәсіпорын стендіне және жұмыс тізіміне қалай өзгерістер енгізуге болады**

1. Жәрмеңкеге қатысу үшін ақпарат модератормен мақұлданғаннан кейін, сіз кәсіпорын **стендіне** және/немесе бос жұмыс орындарының тізіміне **өзгерістер енгізе аласыз**. Өзгерістерді жәрмеңке басталғанға дейін **1 (бір) күнтізбелік күннен** кешіктірмей енгізуге болады.

2. Tanda.enbek.kz порталындағы жеке кабинетте **стендті толықтыру үшін**:

**1-әдіс**. **«Менің жәрмеңкелерім»** қойындысына өтіп, жәрмеңке карточкасында **«Кәсіпорын стенді»** батырмасын басыңыз ([Сурет](#page-9-0) 11).

<span id="page-9-0"></span>Сурет 11. Жеке кабинеттегі жәрмеңке карточкасы. Стендке өзгерістер енгізу

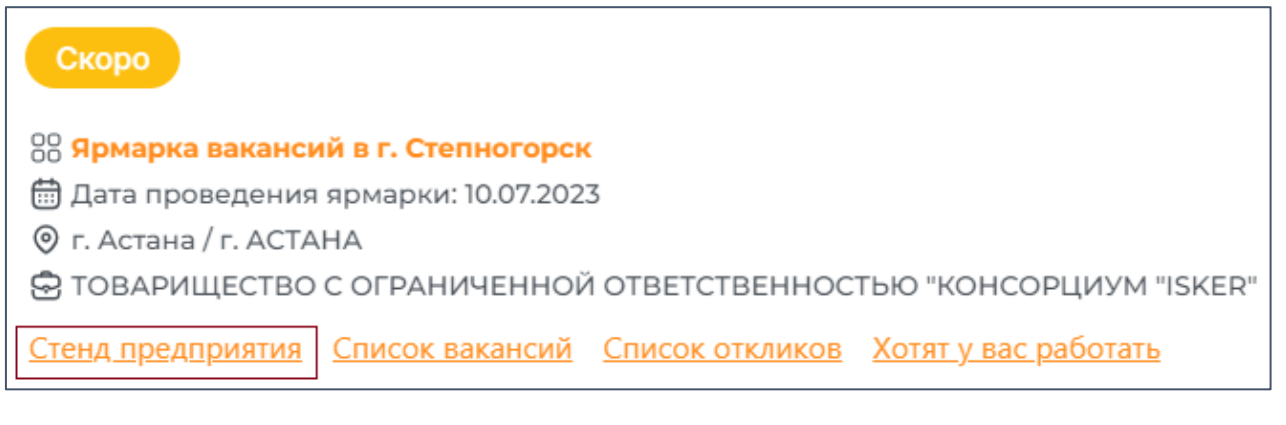

Ашылған терезеде **«Жәрмеңкеде презентациялау үшін кәсіпорын стендін бекітіңіз» блогында** «Стенд бекітілген» мәртебесі бар стендті таңдап, **«Өзгерту»** батырмасын басыңыз ([Сурет](#page-9-1) 12). Қажетті өзгертулерді енгізіп, «Сақтау» батырмасын басыңыз.

<span id="page-9-1"></span>Сурет 12. Кәсіпорын стендіне өзгерістер енгізу (1-әдіс)

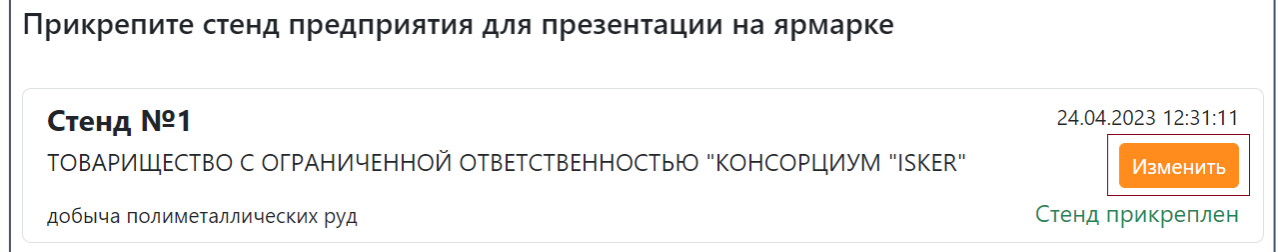

**2-әдіс. «Менің стендтерім»** қойындысына өтіңіз. Жәрмеңкеге қатысу үшін ақпаратқа бекітілген стендті таңдап, «Әрекет» ашылмалы мәзірінен **«Өзгерту»** мәнін таңдаңыз ([Сурет](#page-10-0) 13). Қажетті өзгертулерді енгізіп, «Сақтау» батырмасын басыңыз.

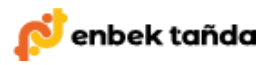

#### <span id="page-10-0"></span>Сурет 13. Кәсіпорын стендіне өзгерістер енгізу (2-әдіс)

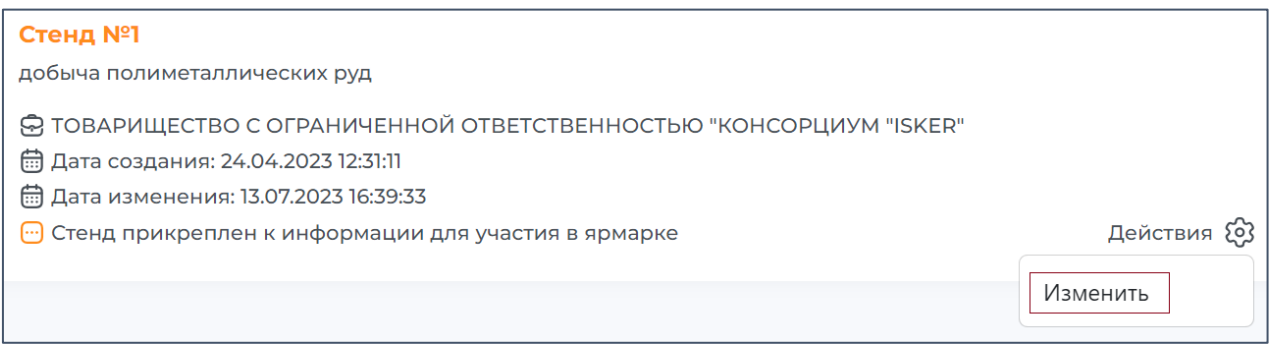

- 3. Tanda.enbek.kz порталындағы жеке кабинетте **жаңа бос жұмыс орнын қосу** үшін:
- **1-әдіс. «Менің жәрмеңкелерім»** қойындысына өтіп, жәрмеңке карточкасында «Бос жұмыс орындарының тізімі» батырмасын басыңыз ([Сурет](#page-10-1) 14).

<span id="page-10-1"></span>Сурет 14. Жеке кабинеттегі жәрмеңке карточкасы. Бос жұмыс орындарының тізіміне өзгерістер енгізу

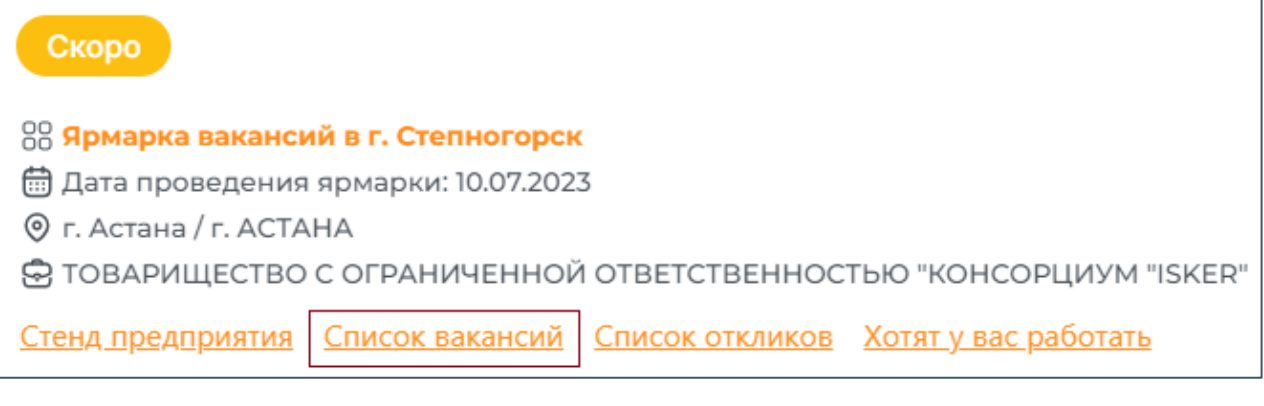

Ашылған терезеде жоғарғы оң жақ бұрышында **«Бос жұмыс орнын қосу»** батырмасын басыңыз. Барлық өрістерді толтырып, «Сақтау» батырмасын басыңыз.

**2-әдіс. «Менің жәрмеңкелерім»** қойындысына өтіп, жәрмеңке карточкасында «**Кәсіпорын стенді»** нұсқасын басыңыз ([Сурет](#page-9-0) 11).

Ашылған терезедегі **«Бос жұмыс орындарын қосу» блогында «Бос жұмыс орнын құру»** батырмасын басып барлық өрістерді толтырыңыз.

Сондай-ақ, Сіз Enbek.kz порталында орналастырылған **белсенді жұмыс орындарын импорттай аласыз**.

4. Tanda.enbek.kz порталындағы жеке кабинетте бұрын жәрмеңкеде орналастырылған **бос жұмыс орнын алып тастау үшін**:

**1-әдіс**. **«Менің жәрмеңкелерім»** қойындысына өтіп, жәрмеңке карточкасында **«Бос жұмыс орындарының тізімі»** батырмасын басыңыз ([Сурет](#page-10-1) 14).

Ашылған терезеде жойғыңыз келетін бос жұмыс орнын таңдап, «Әрекет» ашылмалы мәзірінен **«Жою»** мәнін таңдаңыз ([Сурет](#page-11-0) 15).

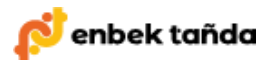

#### <span id="page-11-0"></span>Сурет 15. Бос жұмыс орнын жою

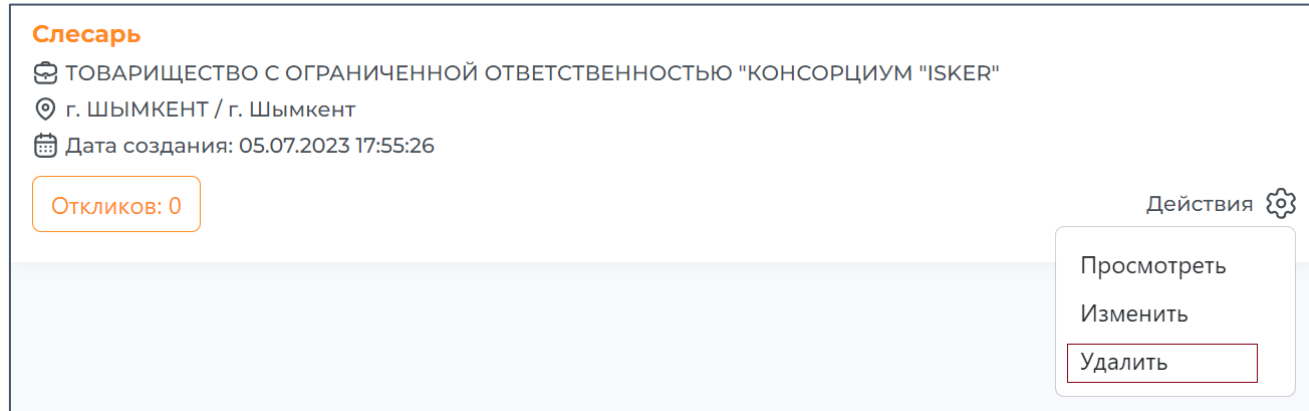

**2-әдіс**. **«Менің жәрмеңкелерім»** қойындысында, жәрмеңке карточкасында **«Кәсіпорын стенді»** батырмасын басыңыз ([Сурет](#page-9-0) 11).

Ашылған терезеде **«Бос жұмыс орындарын қосу» блогында** жойғыңыз келетін бос жұмыс орнын таңдап, «Әрекет» ашылмалы мәзірінен **«Жою»** мәнін таңдаңыз ([Сурет](#page-11-0) 15).

5. Бұрын жәрмеңкеде орналастырылған бос жұмыс орынға (мысалы, жалақыға немесе жұмыс орындарының санына) **өзгерістер енгізу үшін** Tanda.enbek.kz порталындағы жеке кабинетте:

**1-әдіс. «Менің жәрмеңкелерім»** қойындысына өтіп, жәрмеңке карточкасында **«Бос жұмыс орындарының тізімі»** батырмасын басыңыз ([Сурет](#page-10-1) 14).

Ашылған терезеде өзгертулер енгізгіңіз келетін бос жұмыс орнын таңдап, «Әрекет» ашылмалы мәзірінен **«Өзгерту»** мәнін таңдаңыз ([Сурет](#page-11-1) 16). Өзгертулер енгізіңіз және «Сақтау» батырмасын басыңыз.

<span id="page-11-1"></span>Сурет 16. Бос жұмыс орнына өзгерістер енгізу

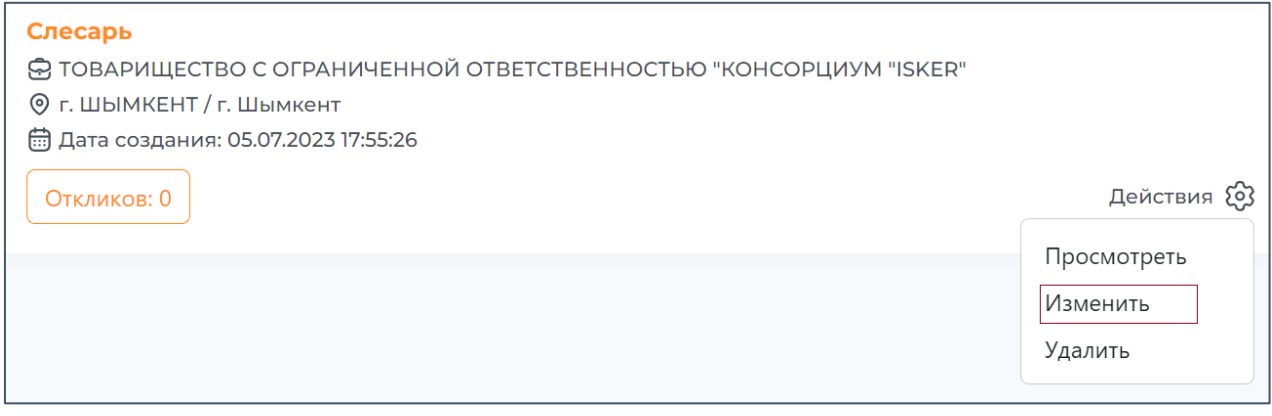

**2-әдіс. «Менің жәрмеңкелерім»** қойындысында, жәрмеңке карточкасында **«Кәсіпорын стенді»** батырмасын басыңыз ([Сурет](#page-9-0) 11).

Ашылған терезеде **«Бос жұмыс орындарын қосу» блогында** өзгертулер енгізгіңіз келетін бос жұмыс орнын таңдап, «Әрекет» ашылмалы мәзірінен **«Өзгерту»** мәнін таңдаңыз ([Сурет](#page-11-1) 16). Өзгертулер енгізіңіз және «Сақтау» батырмасын басыңыз.

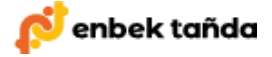

# **Tanda.enbek.kz порталындағы онлайн-жәрмеңкеге жұмыс іздеушілердің түйіндемелері қалай түседі**

1. Бос жұмыс орындар жәрмеңкесі, **жәрмеңке карточкасында көрсетілген күні** Tanda.enbek.kz порталында өткізіледі. Жәрмеңкені ұйымдастырушы (модератор) бос жұмыс орындар жәрмеңкесіне жұмыс іздеушілерді тарту бойынша жарнама жұмыстарын жүргізеді.

2. Жұмыс іздеушілер үшін бос жұмыс орындарының толық сипаттамасын көру және түйіндемені жіберу мүмкіндігі жәрмеңке басталғанға дейін **1 (бір) күнтізбелік күн** бұрын беріледі.

3. Жұмыс іздеушілер сіздің бос жұмыс орындарыңызға өтінішке тіркейтін түйіндемелері Tanda.enbek.kz порталындағы жеке кабинетіңізге «Менің жәрмеңкелерім» қойындысына жәрмеңкенің карточкасындағы **«Өтінімдер тізімі»** бөліміне түсе бастайды ([Сурет](#page-12-0) 17).

<span id="page-12-0"></span>Сурет 17. Жеке кабинеттегі жәрмеңке карточкасы. Бос жұмыс орындар және өтінімдер тізімі

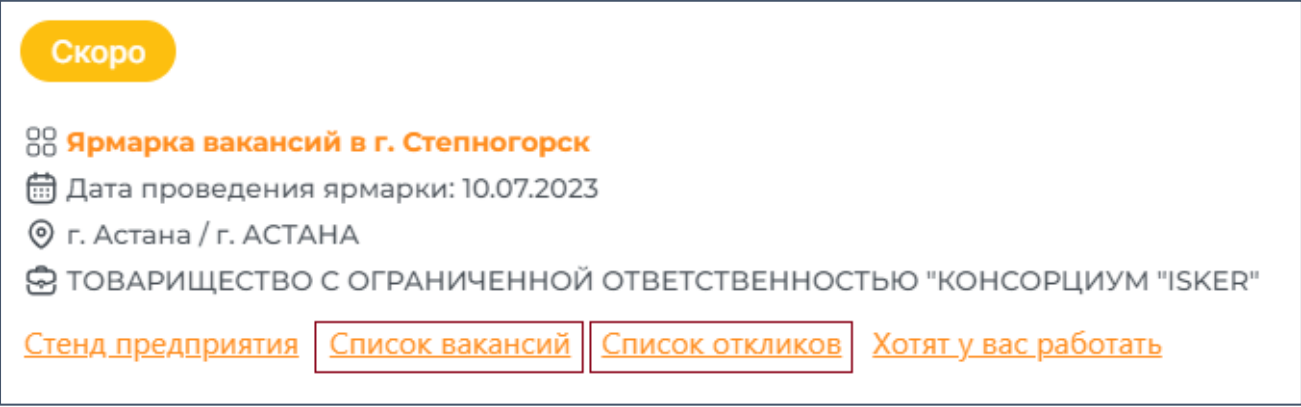

Сондай-ақ, жауаптар парақшасында **«Бос жұмыс орындарының тізімі»** бөлімінен де өтуге болады. Қажетті бос жұмыс орнының төменгі жағында **«Өтінімдер: n»** батырмасын басыңыз ([Сурет](#page-12-1) 18).

<span id="page-12-1"></span>Сурет 18. Бос жұмыс орын. Жауапқа өту

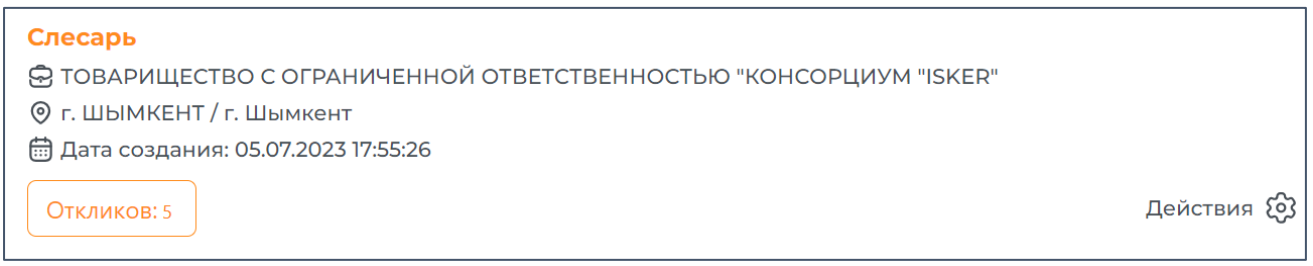

4. Сіз түйіндемені қарастыра аласыз, олармен жұмыс жасай аласыз және жәрмеңке аяқталғаннан кейін де жұмыс іздеушілерді сұхбаттасуға шақыра аласыз.

**Назар аударыңыз!** Жіберілген түйіндемелер бойынша жұмыс іздеушілерге әрдайым кері байланыс беру қажет.

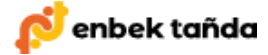

# **Бос жұмыс орындар жәрмеңкесінде нақты уақыт режимінде мәтіндік онлайн-чатта жұмыс іздеушілермен қалай диалог жүргізуге болады**

Жәрмеңке кезінде бос жұмыс орнына түйіндемесін тіркеген жұмыс іздеуші жеке кабинетте сізге **онлайн-чатта** хабарламалар жазып, бос жұмыс орнына қатысты сұрақ қоя алады.

Жәрмеңке – бұл ең алдымен жұмыс іздеуші мен жұмыс берушінің қарым-қатынасы. Жұмыс берушілердің онлайн-жәрмеңкеге қатысуының міндетті шарты жәрмеңке өткізілетін күні кандидаттардың **сұрақтарына жауап беру** болып табылады!

1. Жұмыс іздеушілермен онлайн-чаттар тізіміне өту үшін Tanda.enbek.kz порталындағы жеке кабинетте **«Менің чаттарым»** қойындысын ашыңыз.

2. Хабарламаны жіберген жұмыс іздеушілердің тегі мен атының үстіндегі онлайнчаттар тізімінде оқылмаған (жаңа кіріс) хабарламалардың саны көрсетіледі.

3. Жұмыс іздеушіге жауап беру үшін оны онлайн-чаттар тізімінен таңдап, **«Диалогты бастау»** батырмасын басыңыз.

**Назар аударыңыз!** Егер жұмыс берушіде персонал бойынша бірнеше менеджері болса және олар Enbek.kz порталындағы жеке кабинетте «Кабинет менеджерлері» ретінде қосылған болса: кабинет менеджері жұмыс іздеушімен «Диалогты бастау» батырмасын басқан кезде, болашақта ол тек осы жұмыс іздеушімен диалог жүргізе алады. Бұл жұмыс іздеушімен онлайн-чат басқа кабинет менеджерлер үшін қол жетімсіз.

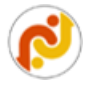

## **Бос жұмыс орындар онлайн-жәрмеңкесінде жұмыс іздеушілермен бейне сұхбатты қалай өткізуге болады**

Жәрмеңкеде жұмыс іздеушілермен бейне сұхбат жүргізу үшін, **жәрмеңкеге қатысу үшін ақпаратты жіберу кезінде, бейне сұхбатты жоспарлау қажет** («Жәрмеңкеге қатысу үшін ақпаратты жеке кабинетте қалай толтыруға болады» бөлімін қараңыз).

Бір бейне сұхбаттың ұзақтығы 20 минутқа дейінгі уақытты құрайды. Бір кабинет менеджеріне бейне сұхбаттың максималды саны – **10 сұхбат**.

Барлық бейне сұхбаттар сізбен көрсетілген уақыт аралығында (жәрмеңкеге қатысу үшін ақпарат жіберілген кезде) бос жұмыс орындар онлайн-жәрмеңкесі **өткізілген күннен кейінгі күні өткізіледі**.

Бейне сұхбатқа қосылу үшін **сіздің құрылғыңызға бағдарламаларды жүктеп, орнатудың қажеті жоқ**. **Бейне сұхбат браузерде өткізіледі**.

1. Егер жұмыс іздеуші түйіндемені жіберу кезінде сіздің компанияңыздың өкілімен бейне сұхбат алғысы келетінін атап өтсе, онда **«Менің жәрмеңкелерім»** қойындысында жәрмеңке карточкасында «Жауаптар тізімі» бөлімінде жұмыс

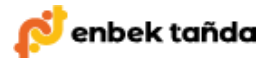

іздеушінің жауабына қарама-қарсы **«Бейне сұхбатқа шақыру»** батырмасы қол жетімді болады ([Сурет](#page-14-0) 19).

Жұмыс іздеушіні бейне сұхбатқа шақыру үшін осы батырманы басу керек.

<span id="page-14-0"></span>Сурет 19. Бейне сұхбатқа шақыру

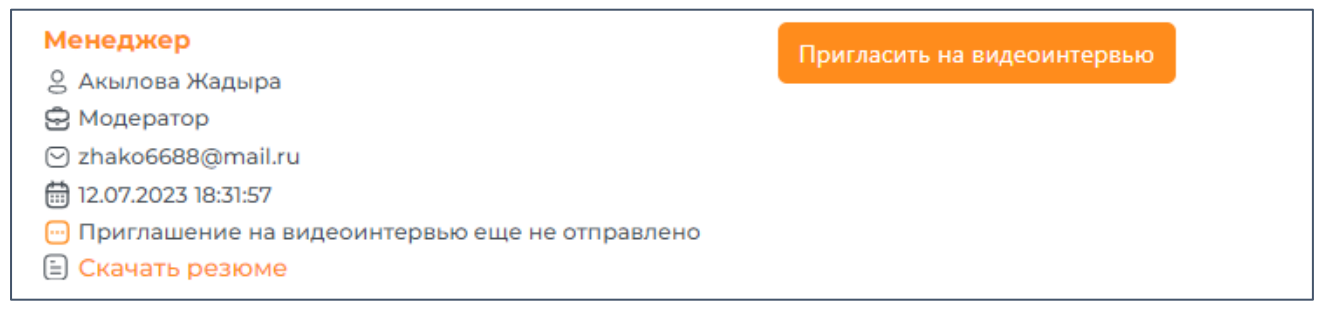

2. Сіз бейне сұхбатқа шақыру жіберген **жұмыс іздеуші** көрсетілген уақыт аралығынан уақытты таңдау арқылы (жәрмеңкеге қатысу үшін ақпаратты жіберген кезде) өзінің қатысуын **растауы қажет**.

**Назар аударыңыз!** Сіз шексіз жұмыс іздеушілерге бейне сұхбатқа шақыру жібере аласыз. Алайда сізде қанша бейне сұхбат жоспарланған, сол жұмыс іздеушілердің саны ғана бейне сұхбатқа тапсырыс бере алады (жәрмеңкеге қатысу үшін ақпарат жіберген кезде).

3. Жұмыс іздеушімен уақыт таңдалғаннан кейін **«Менің бейне сұхбаттарым»** қойындысында жұмыс іздеушінің жауабында **«Бейне сұхбатқа өту»** батырмасы пайда болады және сұхбат күні мен уақыты көрсетіледі (*[Сурет](#page-14-1) 20*).

<span id="page-14-1"></span>Сурет 20. Жұмыс іздеуші бейне сұхбатқа бронь жасауы

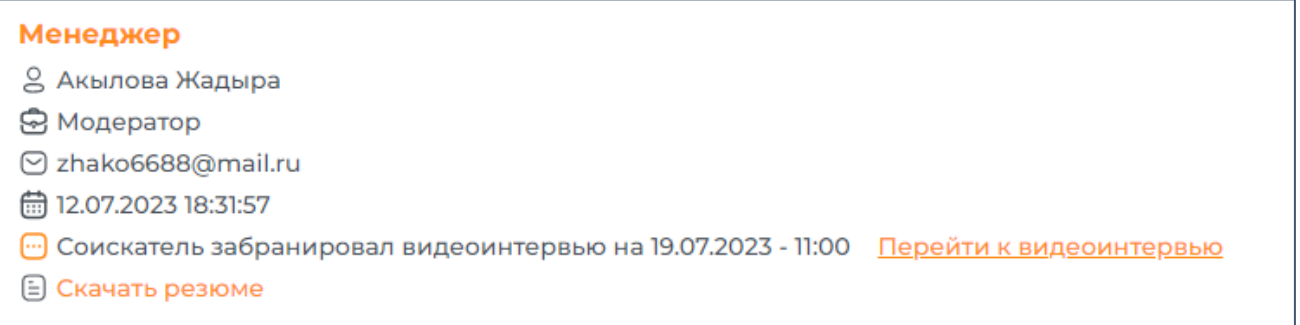

4. Егер жұмыс іздеуші бейне сұхбаттан **бас тартса**, онда «Менің бейне сұхбаттарым» қойындысында кандидаттың жауабында жазба пайда болады.

5. **«Бейне сұхбатқа өту»** батырмасы бейне сұхбат басталғанға дейін **10 (он) минут** бұрын іске қосылады. Көрсетілген уақытта жұмыс іздеушімен бейне сұхбатты бастау үшін батырманы басыңыз.

**Назар аударыңыз!** Жұмыс берушіде бірнеше персонал жөніндегі менеджерлері болған жағдайда және олар Enbek.kz порталындағы жеке кабинетте «Кабинет менеджерлері» ретінде қосылған болса, кандидатпен бейне сұхбатты тек қана оған шақыру жіберген менеджер бастай алады.

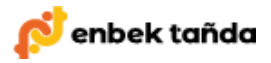

6. Бейне сұхбатты бастаған кезде, қажет болған жағдайда, **бейне мен аудиоға рұқсат** беру үшін браузердің параметрлерін өзгерту керек.

7. Бейне сұхбатты өткізу уақытында экранның жоғарғы жағында, таблода қалған уақыты көрсетіледі. Сізде сұхбатты **алдын-ала аяқтау** мүмкіндігіңіз бар, яғни 20 минут өткенге дейін.

**Сізді Tanda.enbek.kz порталындағы бос жұмыс орындар жәрмеңкесінде күтеміз!**